## How to Whitelist an Email in SHAW.CA webmail

1.) Log in to Shaw Webmail

## 2.) Click the **Preferences** button.

Inbox donu4242@gmail.com Shal https://mail.google.com/mail/u/0/#inbox ⊠ Mail **2** Contacts **■ Calendar**  $\overline{a}$  Tasks  $\bullet$  Preferences **⊠** New Message  $\vee$ Reply Reply to All Forward Delete Spam  $\times$  Mail Folders  $\frac{1}{2}$  $\Box$  1  $\boxtimes$  From Subject  $\Box$  Inbox ひ・ <sup>企</sup>Sent Drafts  $\overline{\odot}$  Junk  $\overline{\overline{\mathbb{m}}}$  Trash Chats **Tags** Ç.

3.) Click **Filters** on the left menu

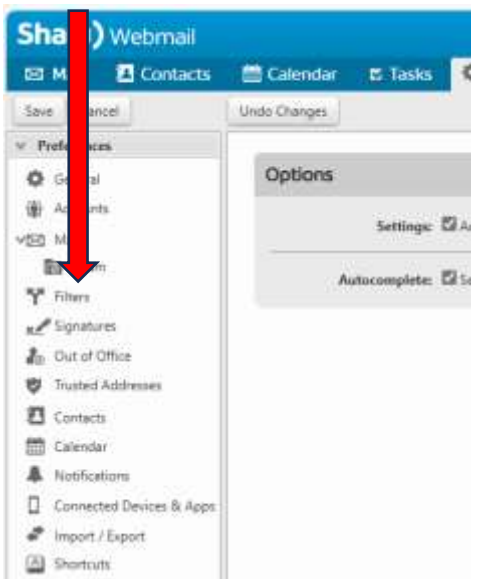

4.) Click the **Create Filter** button.

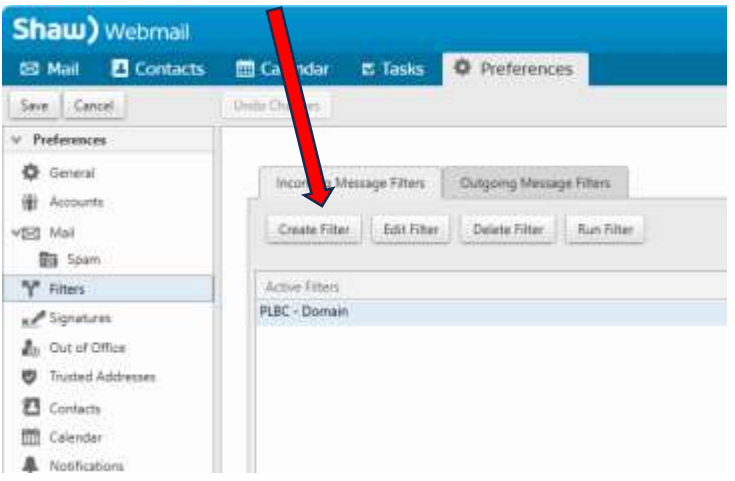

5.) Fill in the boxes as shown with the address (partially hidden) as @parksvillelawnbowlingclub.com

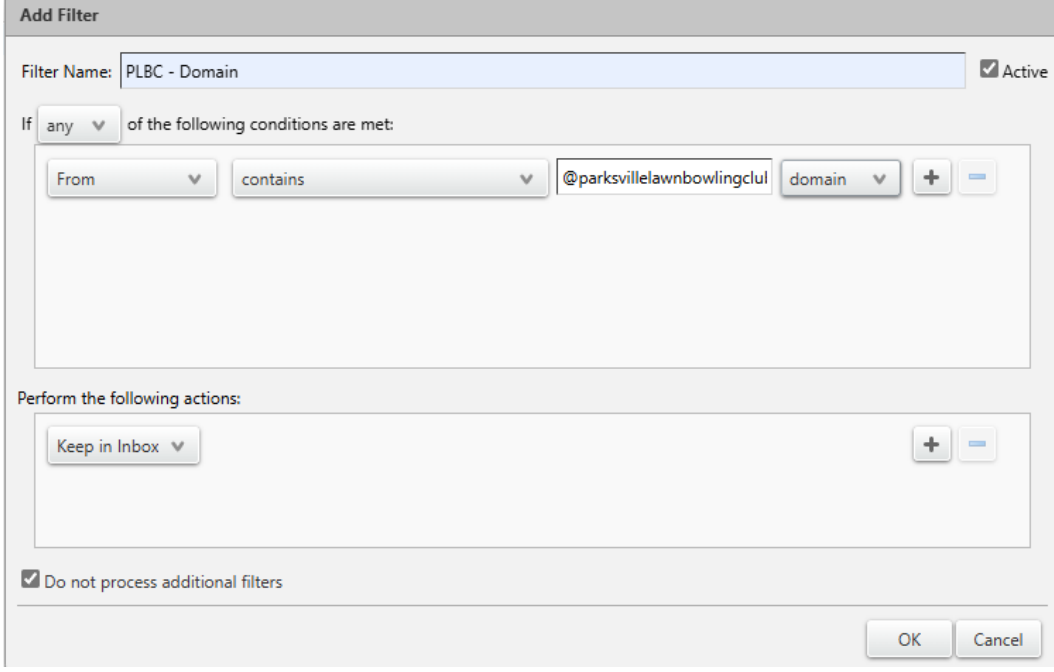

6.) Click OK.